# Ngraph for Windowsの使用法 ~2次元グラフソフトで美グラフ作成!~

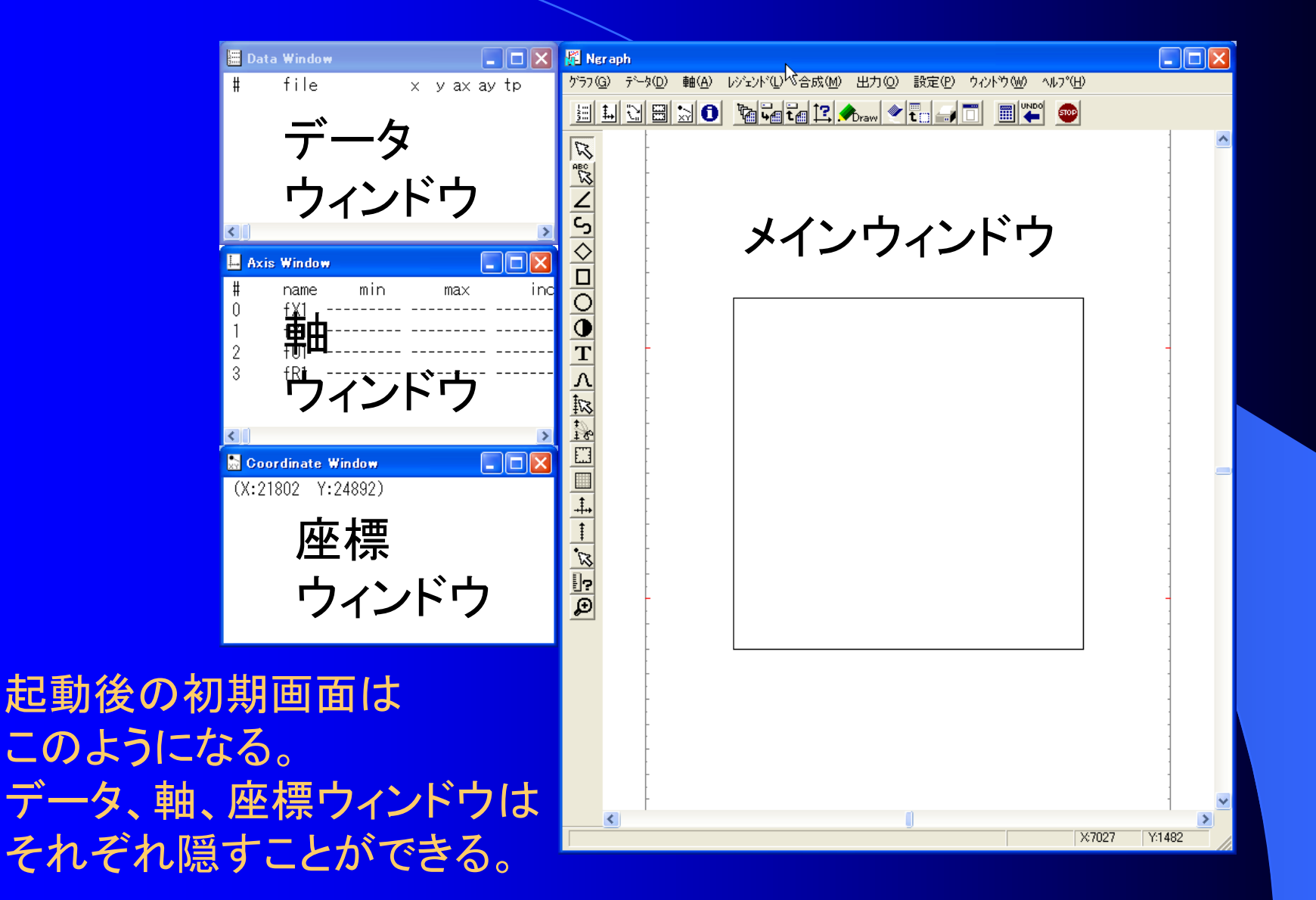

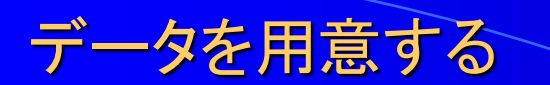

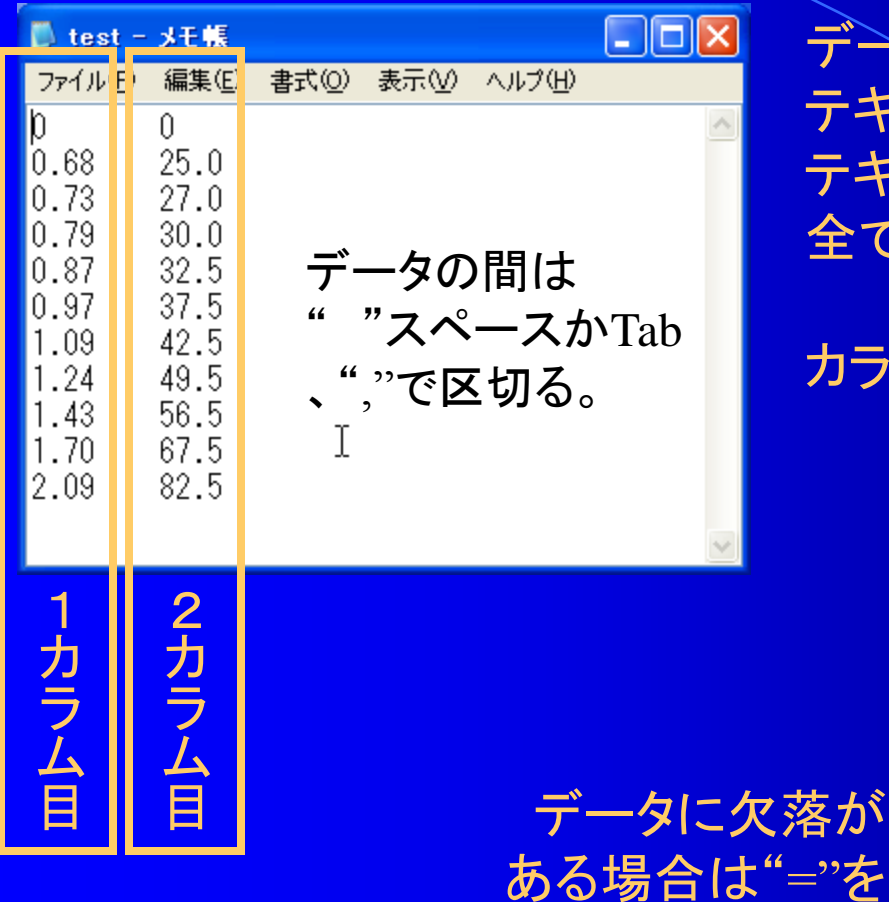

データを表計算ソフト(Ecxel)や テキストエディター(メモ帳)などを利用して テキスト形式で用意する。 全て半角数字にすること。

### カラム(行)が一つの軸に対応する。

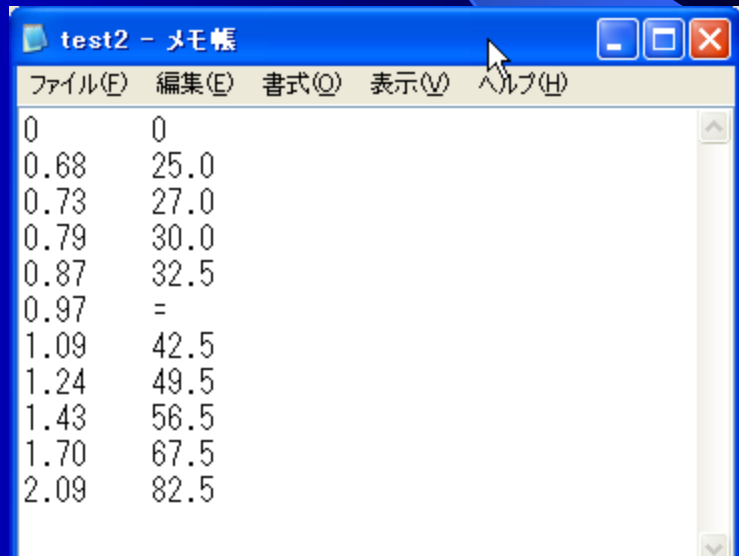

"を

入れるとよい。

データを読み込む

データを読み込む方法は2通り

### ・テキスト形式のデータファイルをメインウィンドウにドロップ (マウスカーソルの形が変わったら離すこと) ※こちらの方が一般的

・データウィンドウを右クリックし、"Open"を選択

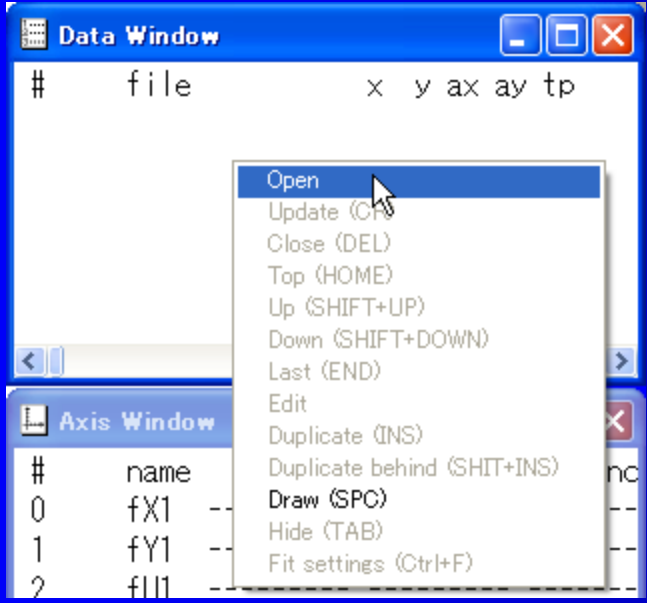

### これよりデータウィンドウに ファイルが追加された

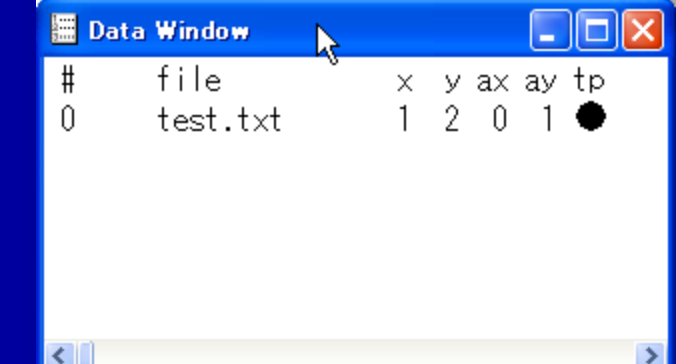

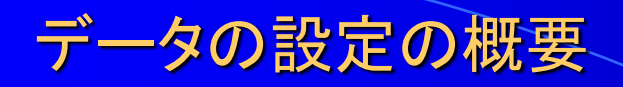

ファイル読み込み時にデータの設定ウィンドウ が立ち上がる。とりあえず"OK"をおしてよい。

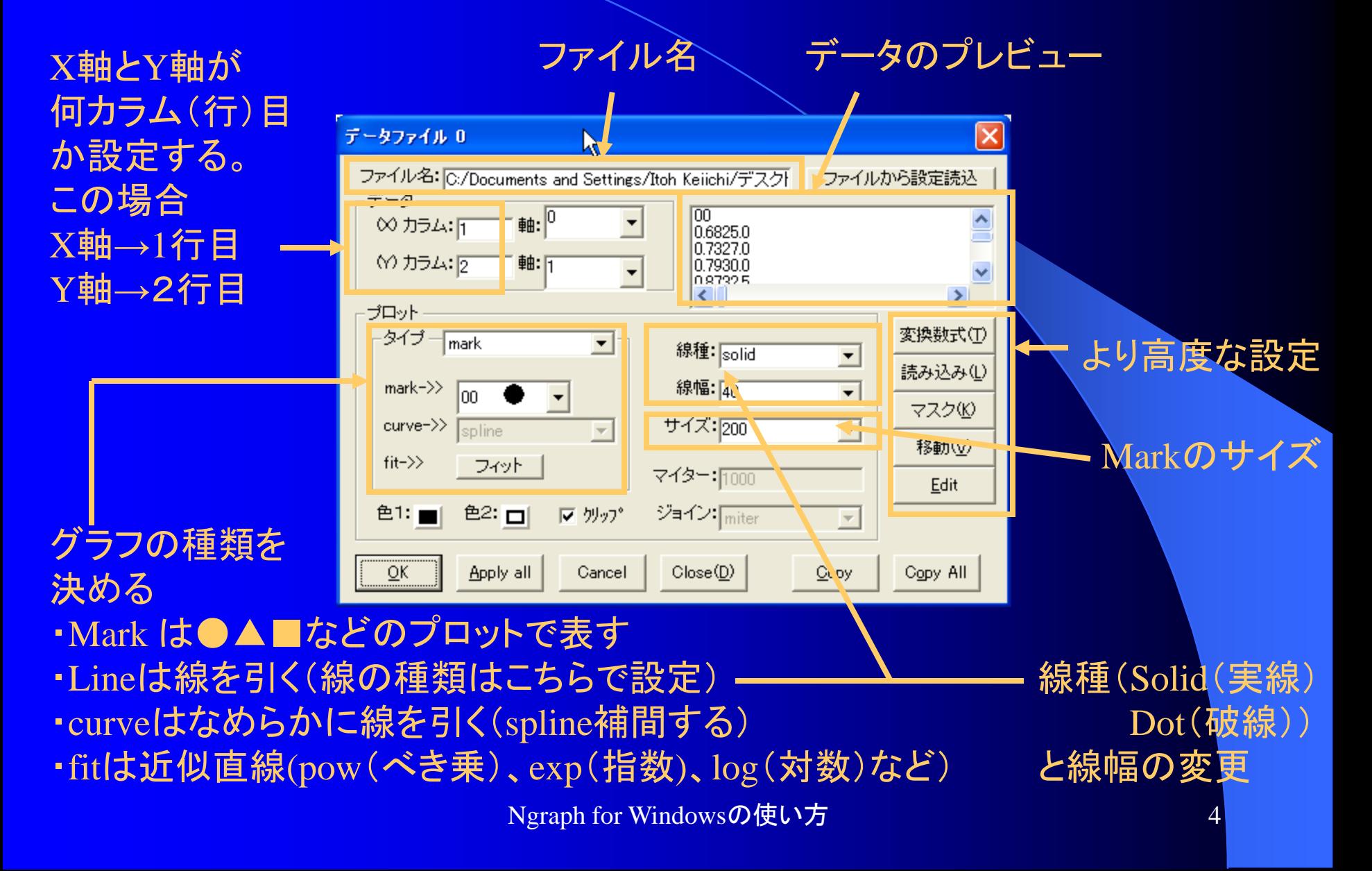

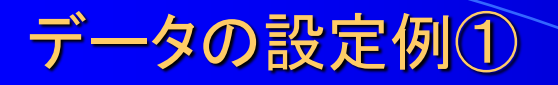

ほとんどの場合markとline、curve、fitの併用になるので 一つのデータファイルを2つ読み込む場合について説明する。

### データウィンドウのファイル名をクリックして(青くなる)、次のどちらかの方法で ファイルを追加する。

- ・"ins"キーを押す
- ・右クリックしてメニューから"Duplicate"を選択する

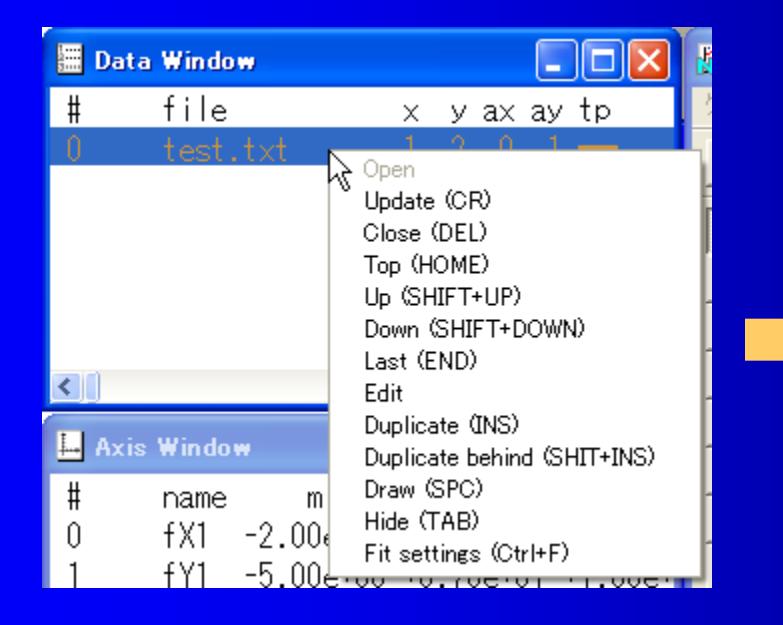

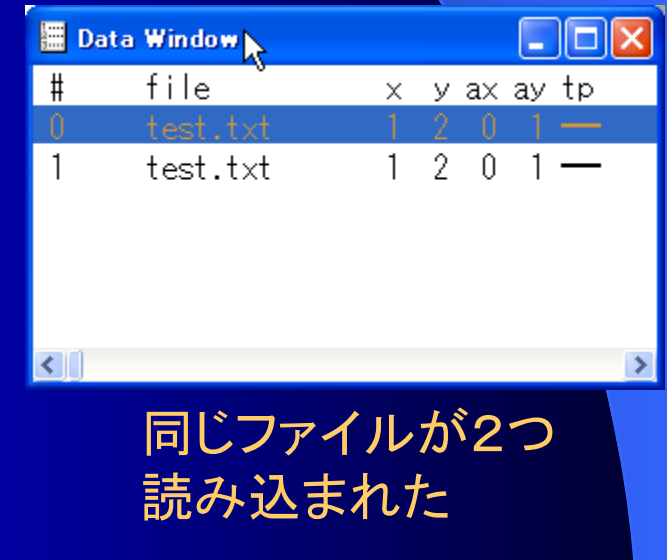

Ngraph for Windowsの使い方 5.5 million 2.5 million 2.5 million 2.5 million 2.5 million 2.5 million 2.5 million 2.5

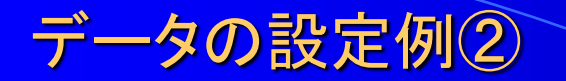

データファイルをダブルクリックするとデータ設定ウィンドウが立ち上がる。

今回の場合、一方はline(直線)、他方はmark(●)になるように設定している。

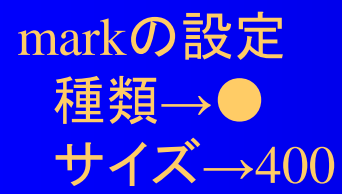

lineの設定 線種→solid 線幅→80

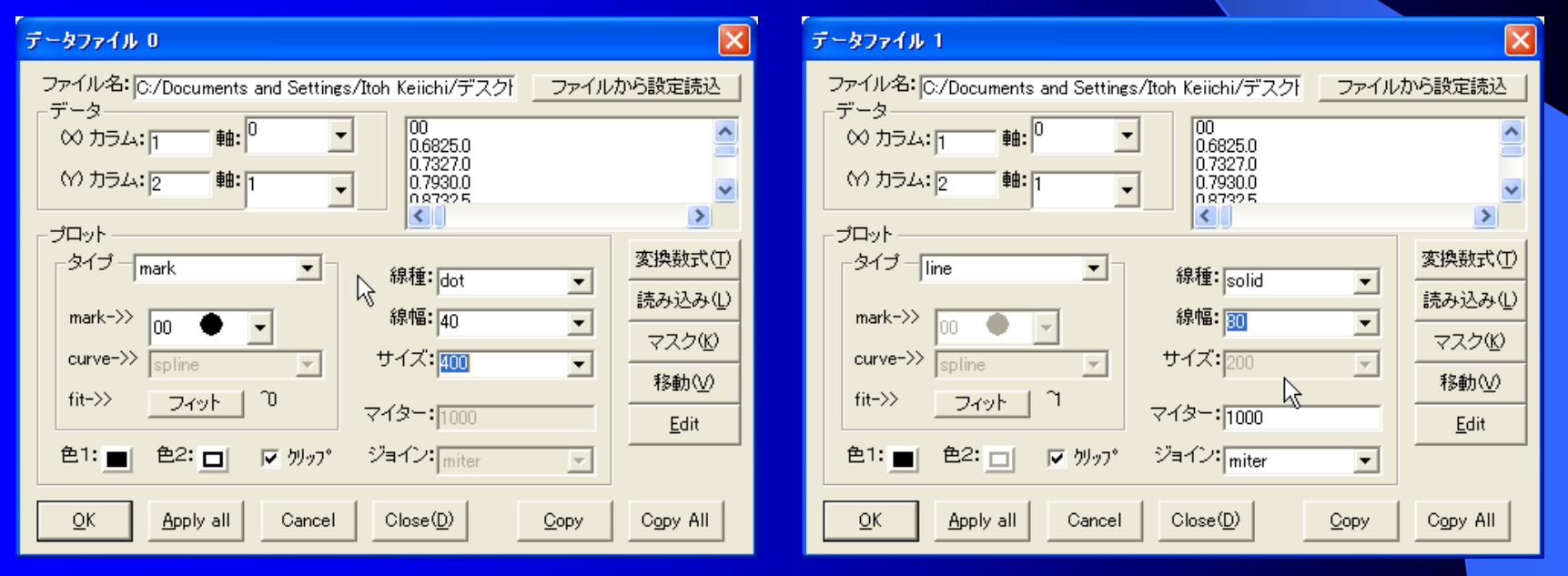

Ngraph for Windowsの使い方 600mg million 2000mg million 2000mg million 2000mg million 2000mg million 2000mg million

とりあえず描画させる

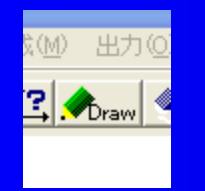

### "Draw"アイコンをクリックすると目盛を適当に設定して グラフを描画できる

設定に問題がなければ このように描画される。

グラフをみると、 0以下の範囲が描画されたりと 色々と不備がある。 次に軸の設定を行う。

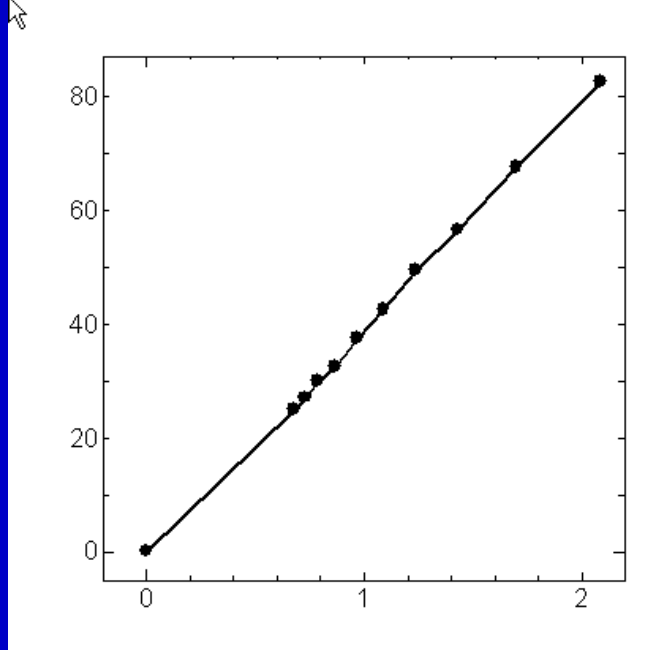

# 軸の設定

### 軸ウィンドウの X軸(fx1)とY軸(fy1)を ダブルクリックすると 各軸の設定ウィンドウが 立ち上がる。

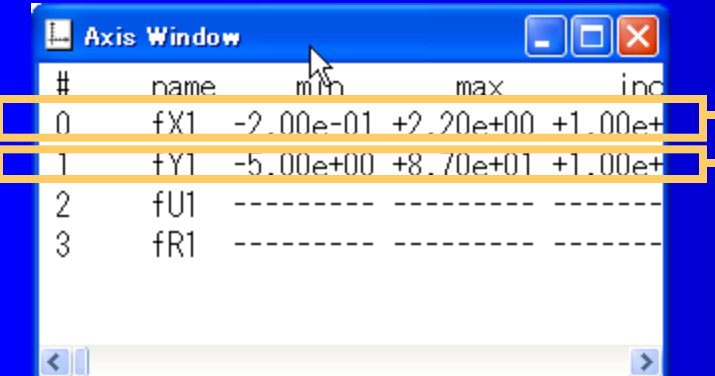

### 右のように各軸の設定を 変更してみよう。

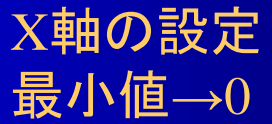

具小店→0 具干店

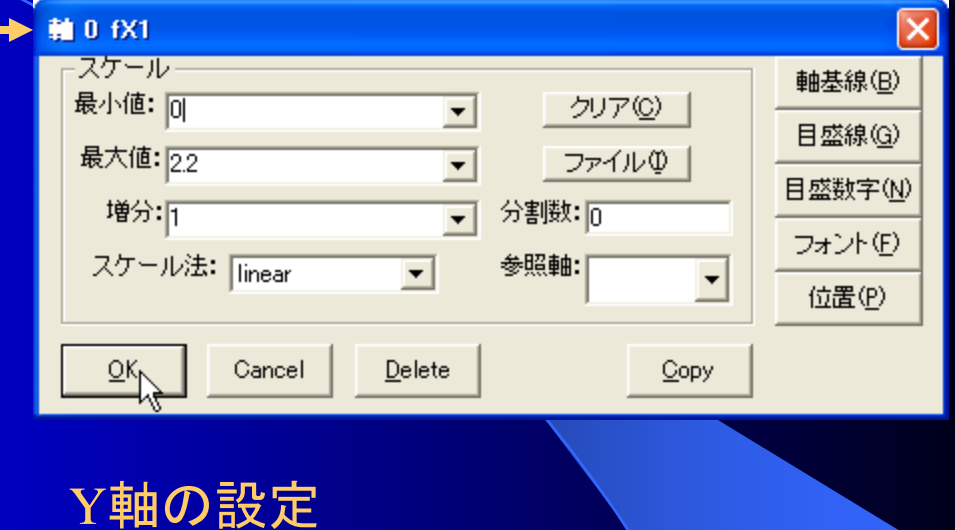

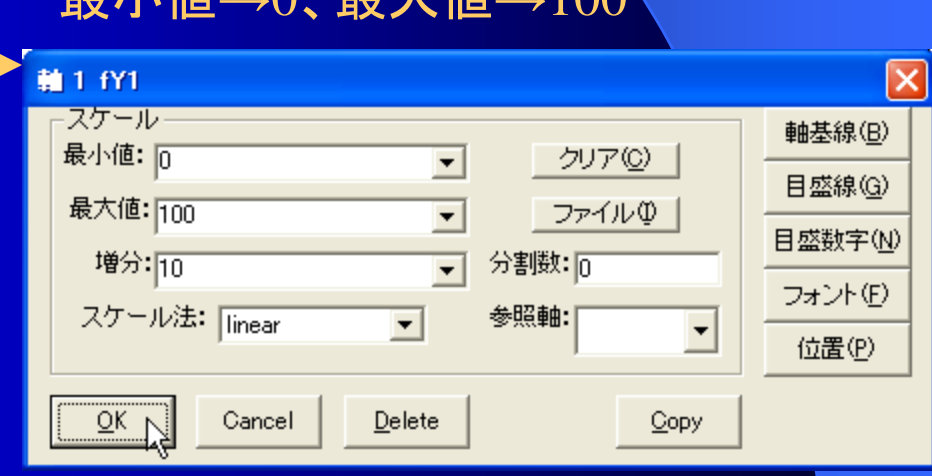

### 再描画させる

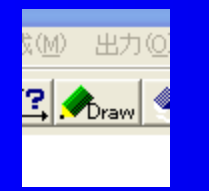

### "Draw"アイコンをクリックすると目盛を適当に設定して グラフを描画できる

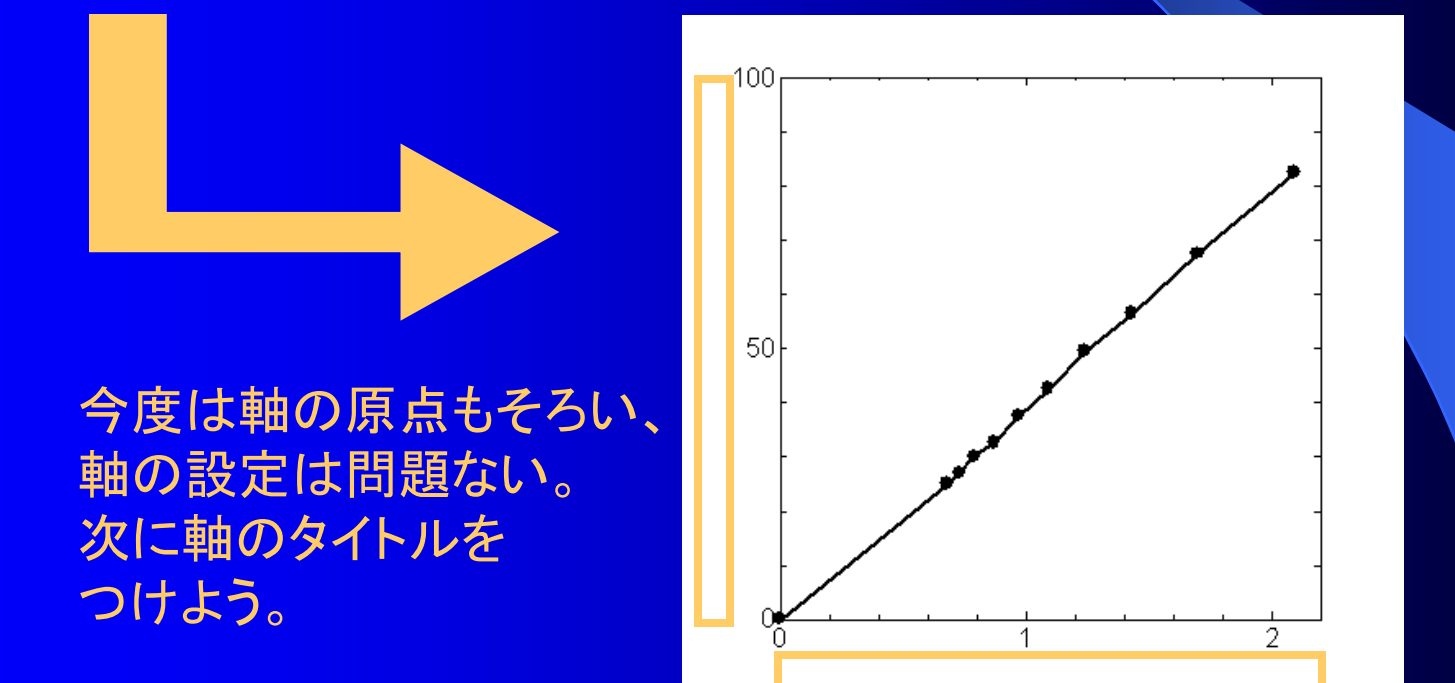

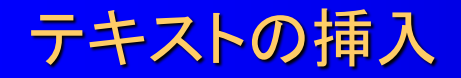

# 日本マキストアイコンをクリックし、日 メインウィンドウの任意の場所をクリックすると テキストウィンドウが立ち上がる

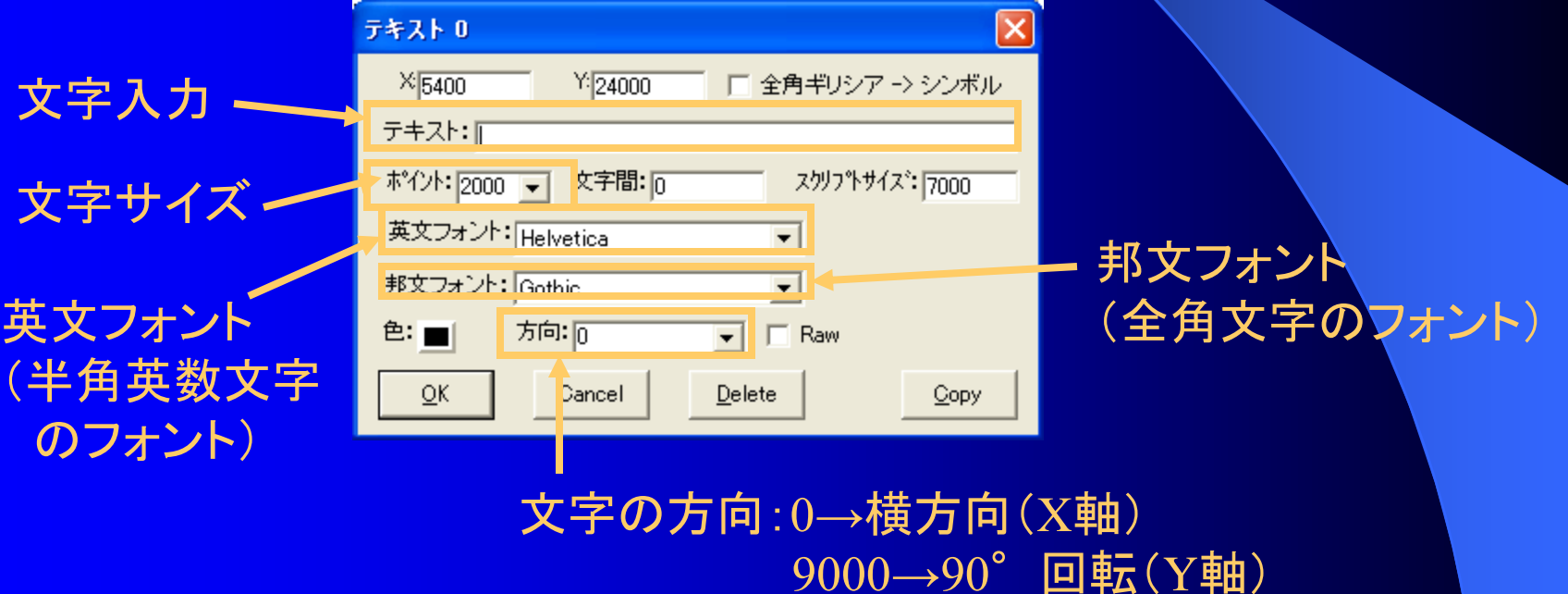

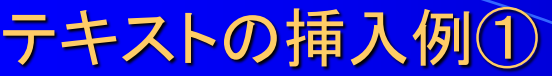

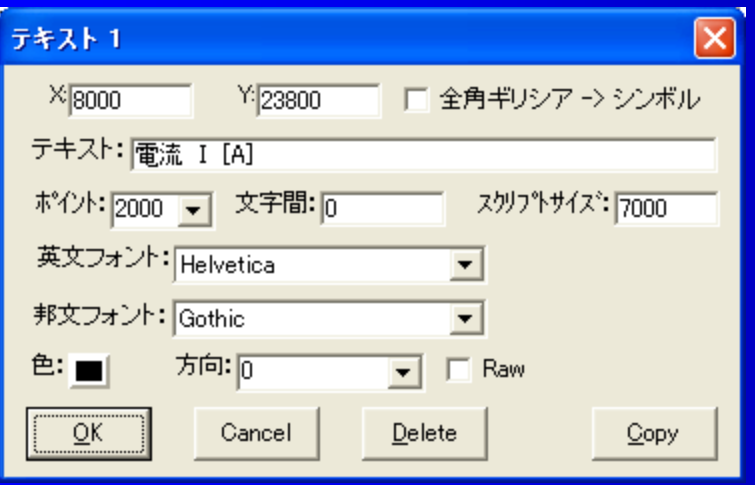

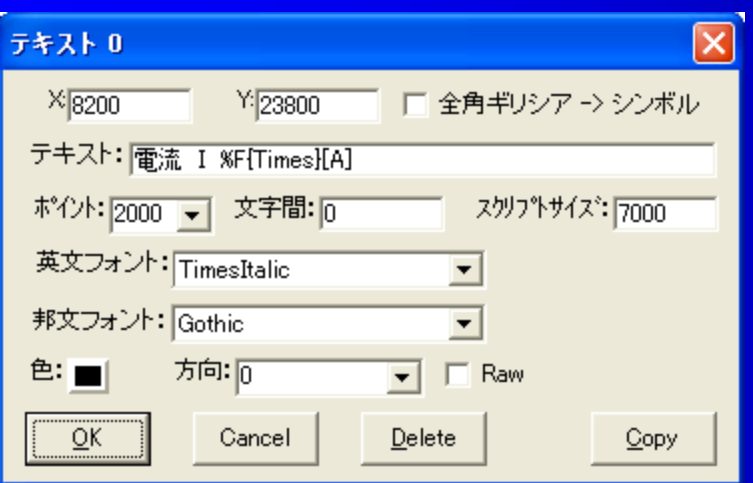

### "電流 I [A]"としてテキストを挿入

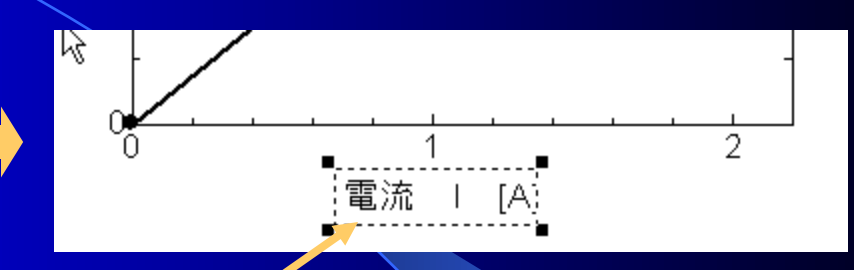

このように囲まれているときはドラッグして 位置を移動できる

英文フォントを"TimesItalic"とし記号 変数を表し、単位のフォントは"Times" に設定(%F{フォント名}で変更可能)

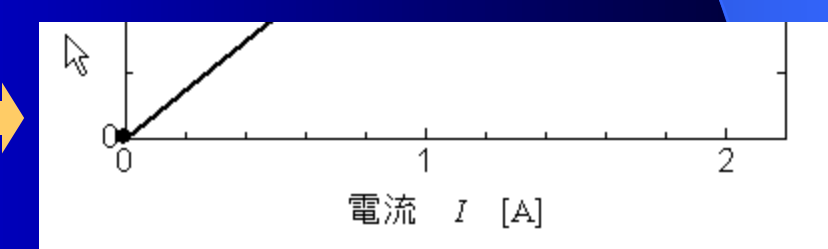

Ngraph for Windowsの使い方 インタントリック 11

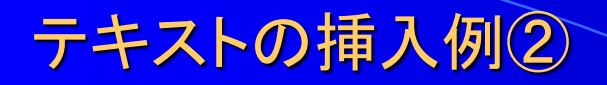

### Y軸のタイトルは90°回転させる。 ・方向→9000

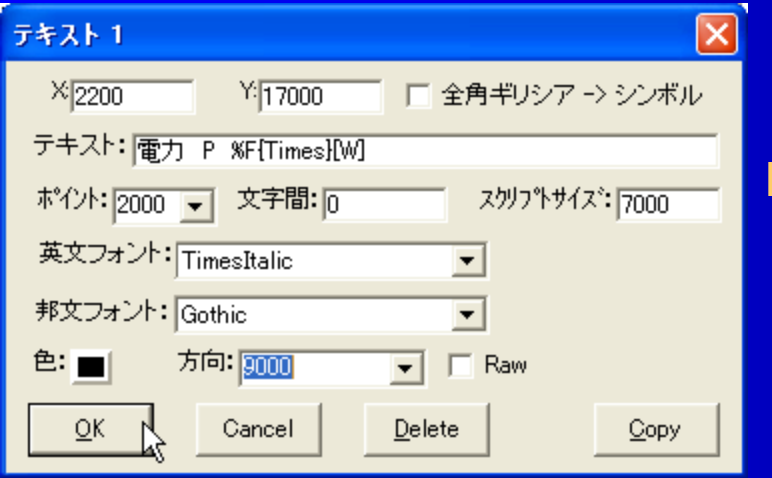

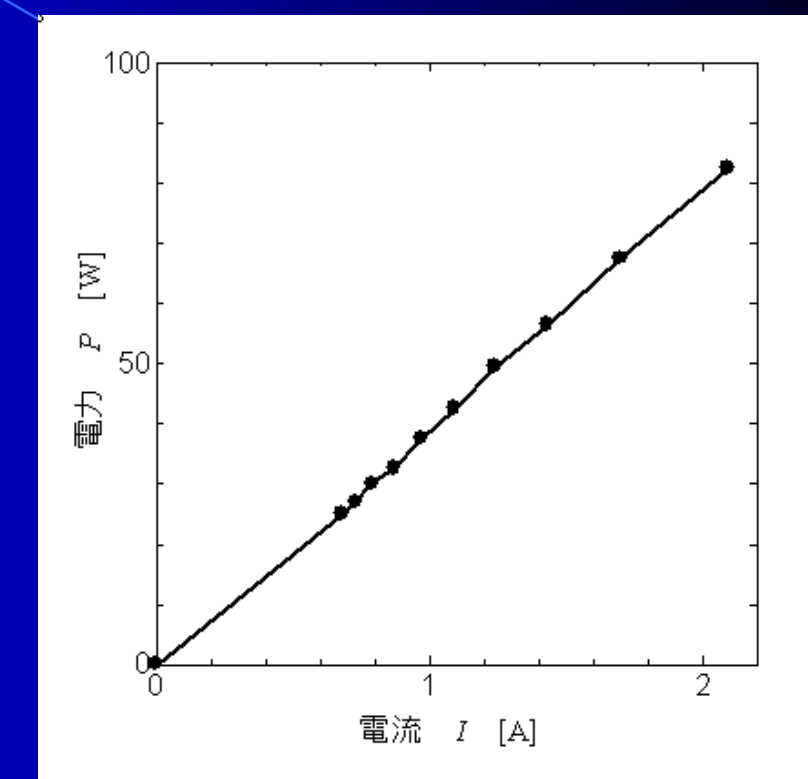

これで一通りのグラフの書き方は終了。

## 図のワープロソフト等へのはりつけ

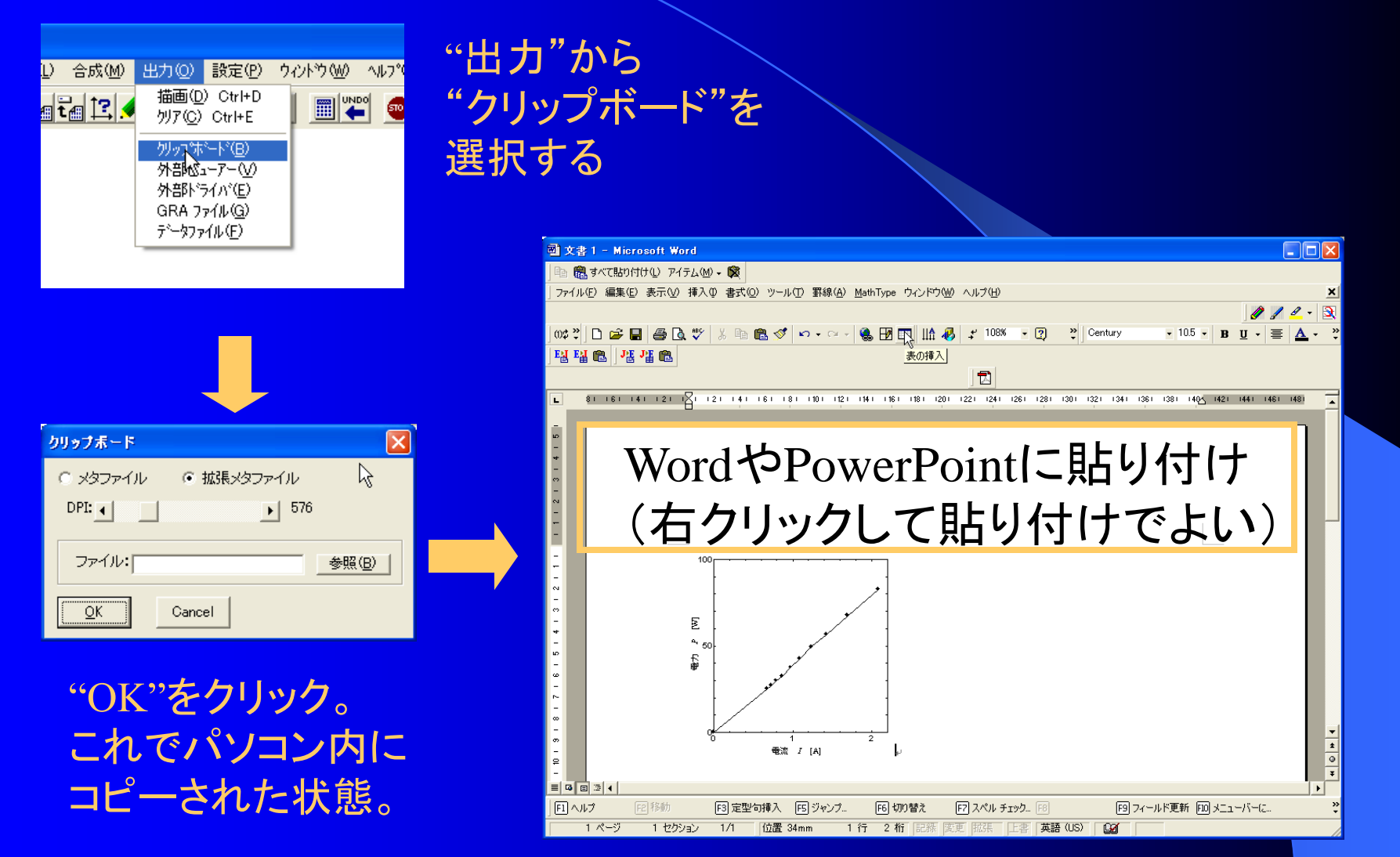

データの保存①

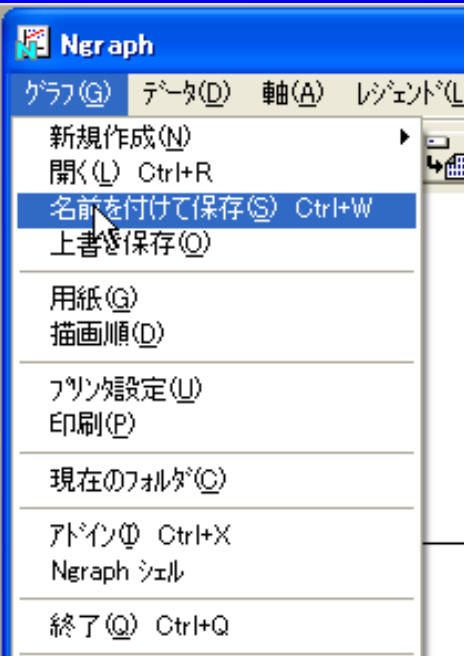

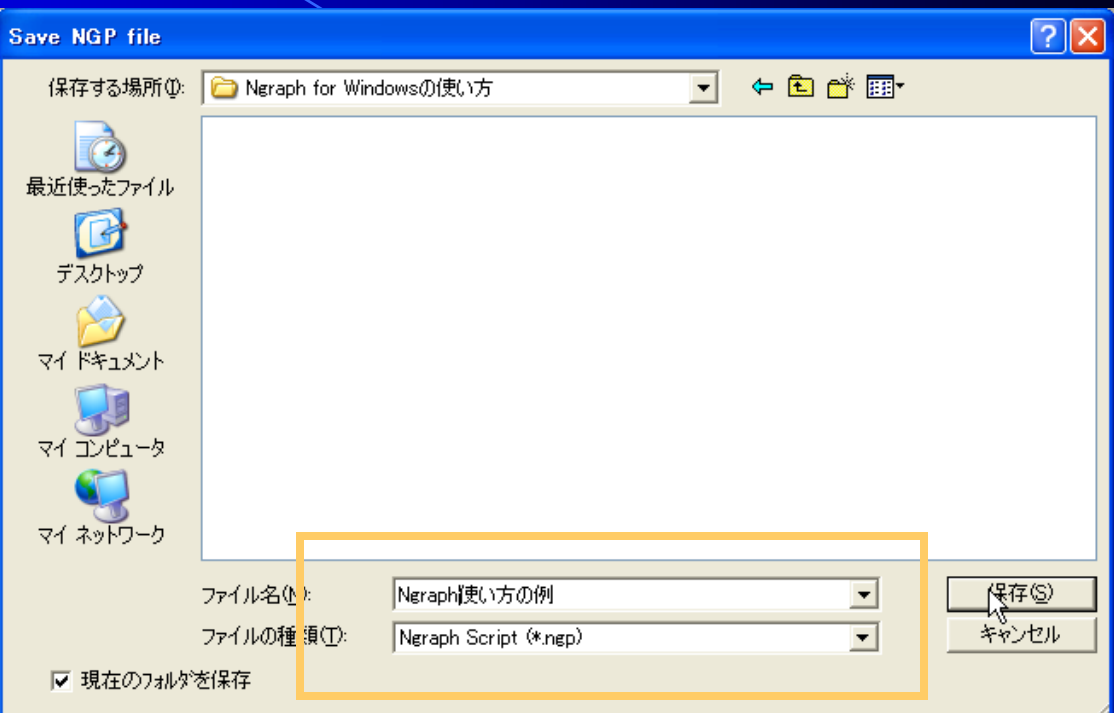

### ファイル名は日本語O.K. 拡張子は.ngpになる。 "名前を付けて保存"か"上書き保存"で保存<sup>1</sup>

Ngraph for Windowsの使い方 インタントリック 14

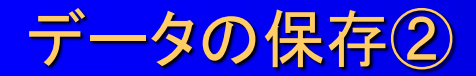

### $\boxed{\mathsf{x}}$ グラフの保存 パス情報: unchange  $\overline{\mathbf{r}}$ □ データファイルを含める □ 合成ファイルを含める  $\mathbb{R}^{\mathsf{K}}$ Cancel

次にこのようなウィンドウが出てくるが、 パス情報:base データファイルを含める:☑ を推奨する。

Ngraph形式(拡張子が.ngpファイル)で保存し てもデフォルトではデータファイルを含んでお らず,データファイルのあった場所を記録し ているだけである。 データファイルを含めるにチェックを入れ、場 所をbaseにしておくと, .ngpファイルと一緒に

データファイルを保存するので便利である。

一緒に保存されたデータファイルは見えませ んが,.ngpファイルを開いてグラフを描画する と,保存されていたデータファイルが現れま す。

# 近似直線(fit)の使い方①

測定した点をただ結ぶことよりも近似直線を引くことが多い。 先ほどのlineをfitに変更して近似直線の引き方の例を説明する。

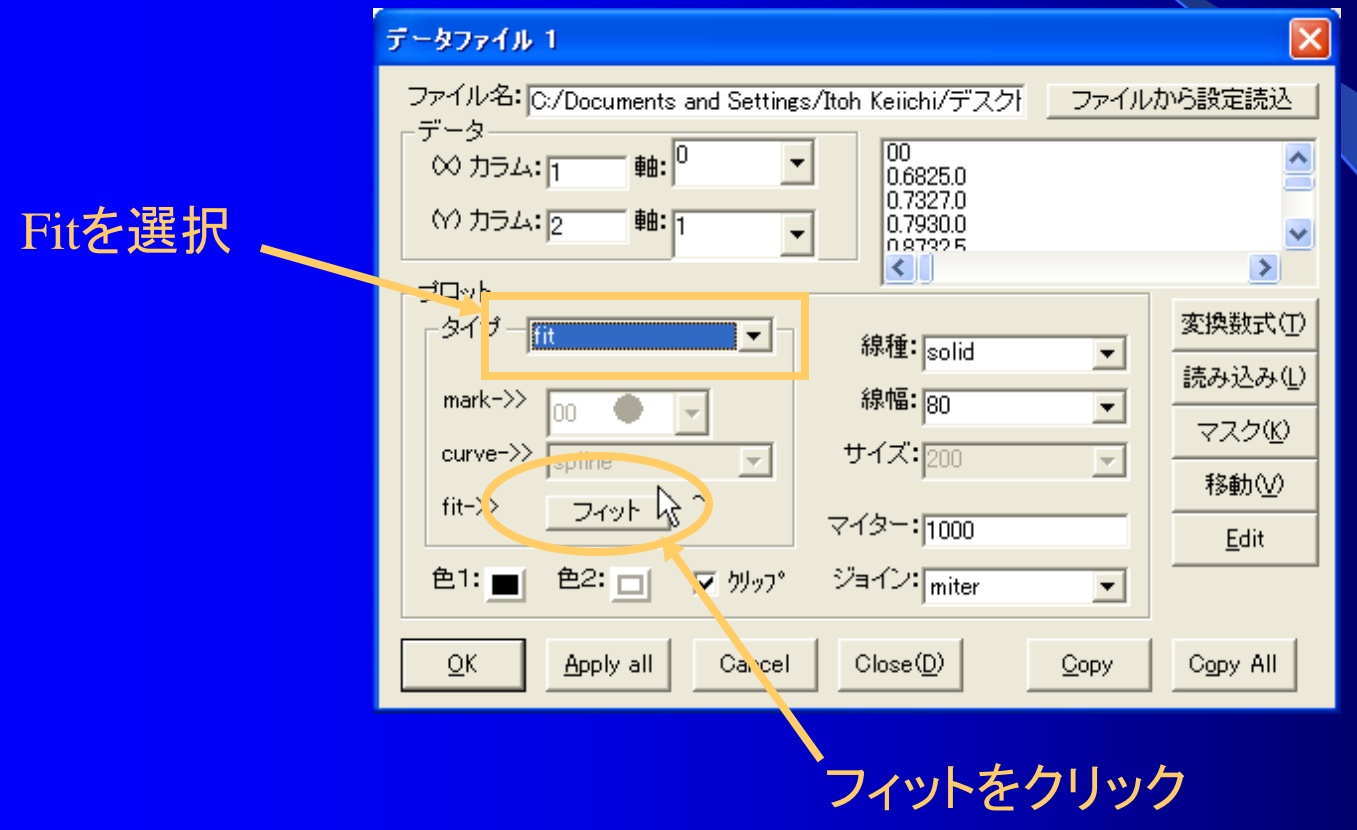

# 近似直線(fit)の使い方②

フィットウィンドウが 立ち上がり設定をする。

近似の種類は ・poly(多項式近似) ・pow(べき乗近似) ・exp(指数近似) ・log(対数近似) ・user(ユーザー定義)

userにした場合は "フィット式"に式を入れる。

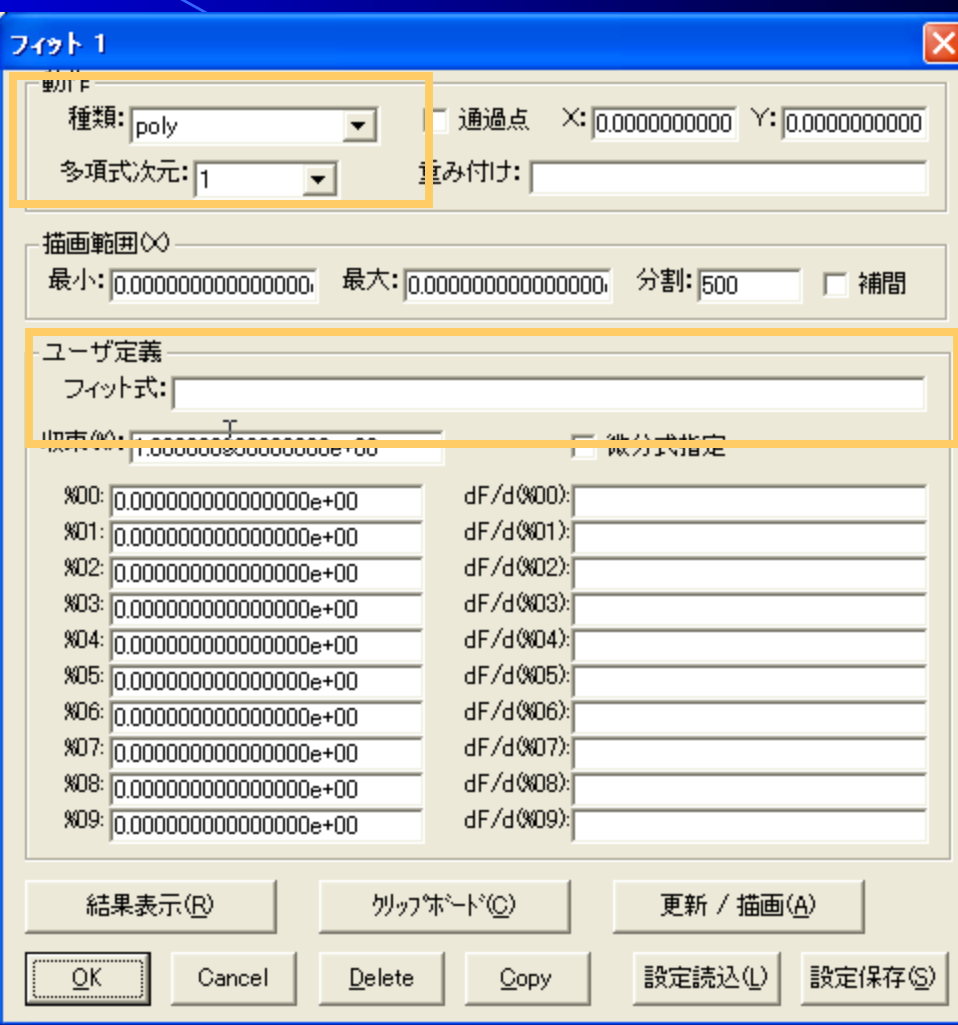

近似直線(fit)の使い方③ フィット 1 動作 在領: user ̄ ì角過! ここでは先ほどの結果を 多項式次元师 簡単なユーザー定義式で 重み付け 近似する。  $y=a-x$ のように原点を通る一次関数 ベユーザ定義 として近似したい場合 フィット式: 800\*× フィット式は次のようになる。

 $\%00*_{x}$ 

ここでxはX軸の値、%00は変数を表す。

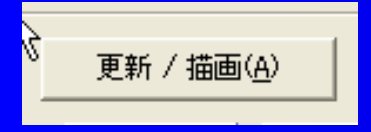

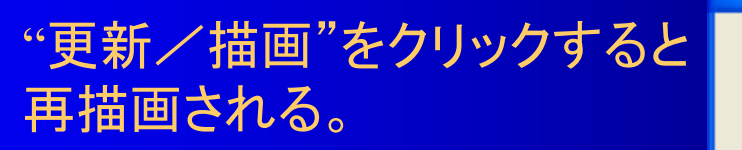

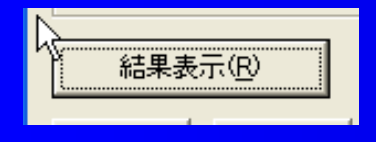

"結果表示"をクリックすると 近似の結果(変数の値)が 出力される。

Ngraph for Windowsの使い方 2000 18

收束%: 1.0000000000000000e+00

 $\mathbf{i}$ 

**Fitting Results** 

Eg: User defined

 $points = 11$ 

TOK....

 $$00 = 3.9146287e + 01$ 

 $\langle$ DY $2$  $\rangle$  = 1.0092977e+00 Irl or IRI = 9.9889599e-01

 $\vert x \vert$ 

近似直線(fit)の使い方④

今度は原点を通る近似直線 を引くことができた。

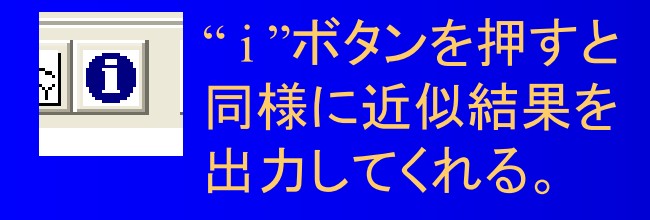

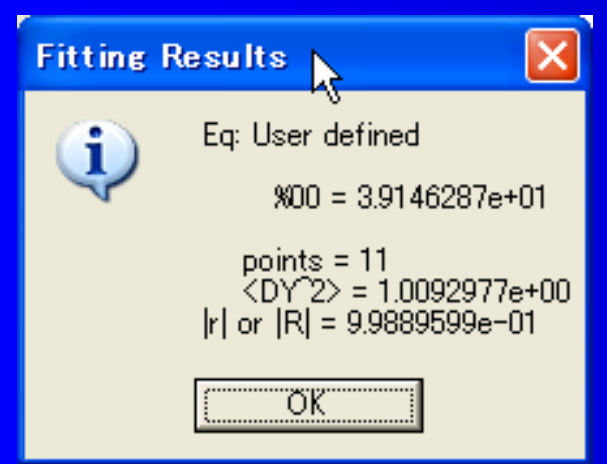

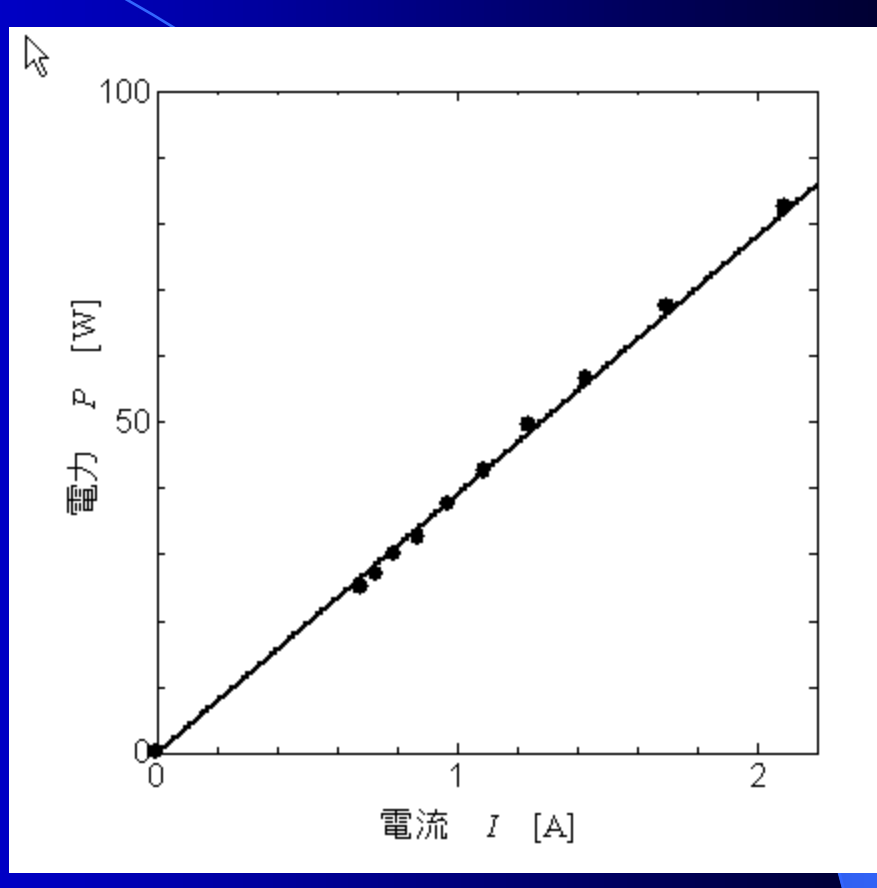

Ngraph for Windowsの使い方 インタントリック 19

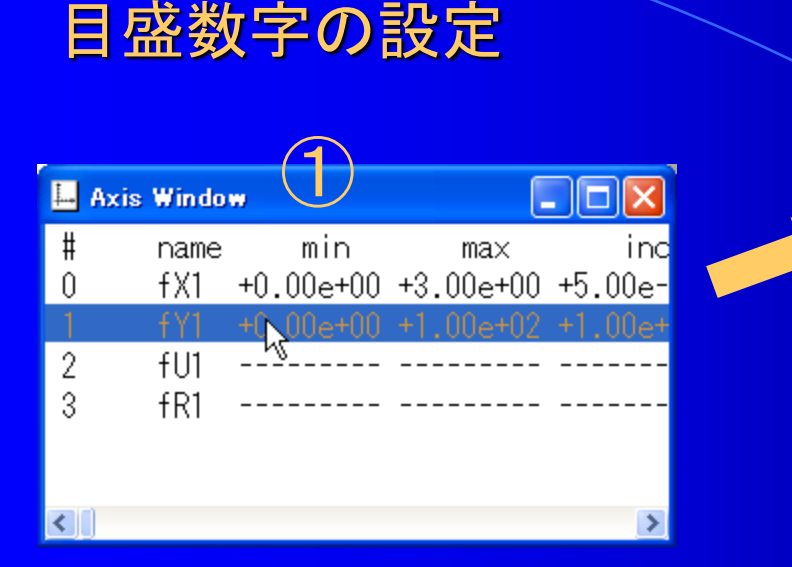

(1)軸ウィンドウから目盛を変えたい を選択し、クリックする。 ②増分の値が目盛の増分になる。 "目盛数字"ボタンをクリックし、 目盛数字ウィンドウを立ち上げる。 ③間隔を変えると目盛が変わる。 2にすると2個とばしで目盛がふられる。 (目盛数字は0、20、40・・・となる)

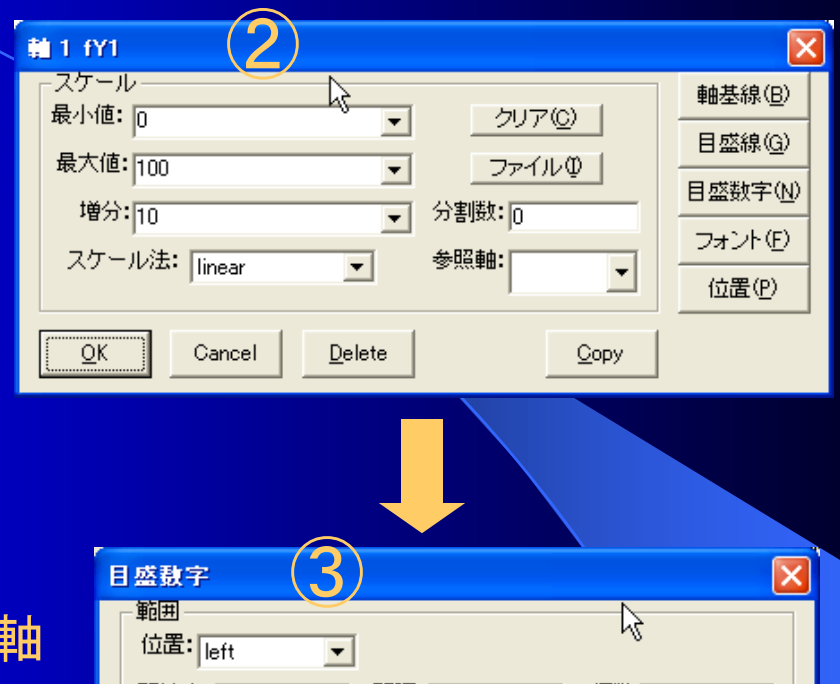

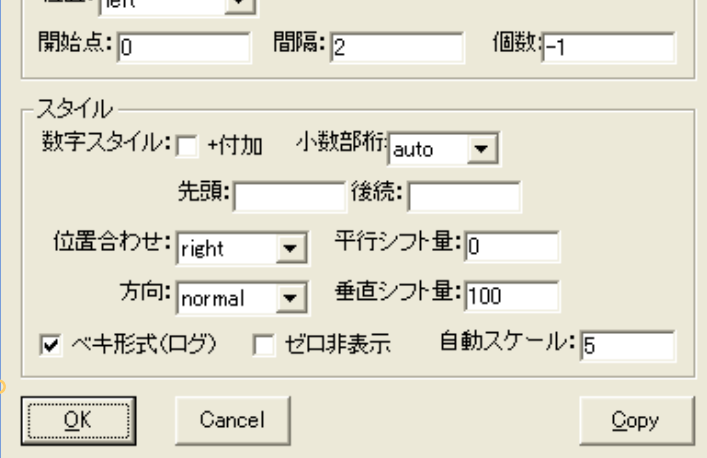

## 凡例の表示

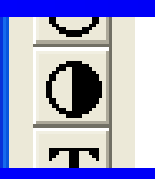

マークアイコンをクリックすることでグラフに用いているプロットを グラフ上に書くことができる。

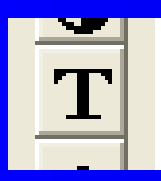

テキストアイコンと併用して複数グラフの場合は凡例を書ける。

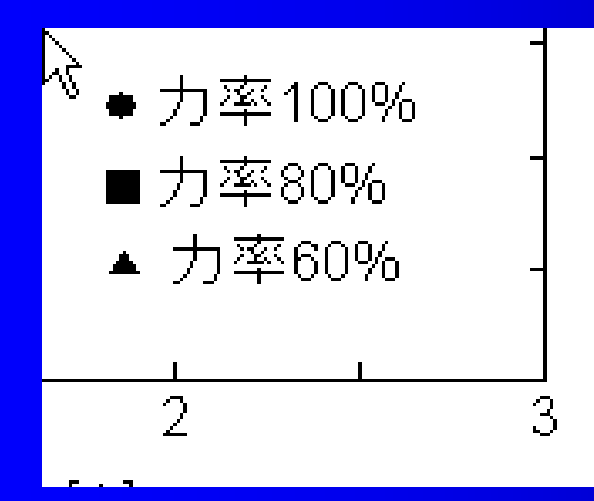

このようにグラフ中に凡例を書きたい場合、 マークアイコンでマーク(●、■、▲)を テキストアイコンで文字(力率100%・・・)を それぞれ書くとよい。

一つずつ書いてもよいが、一つ書いたら コピーすると仕事が速い。 次のパラメータの選択変更で説明する。

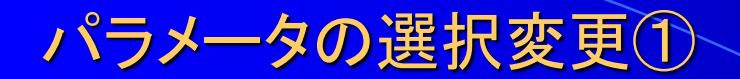

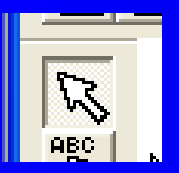

### この矢印アイコンをクリックすることで テキスト、軸のサイズなどを変更することができる。

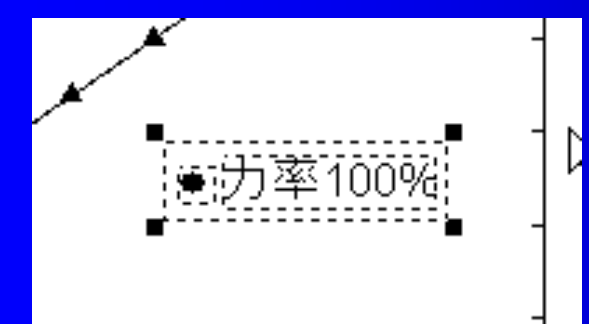

● 力率100%

●力率100%|

例えば、凡例をこのように一つ書いた後で 矢印アイコンをクリックし、これらを全て囲むと このように点線で囲まれる。

次に"ins"キーを押すか、 右クリックして"Duplicate" をクリックすると同じものが 上書きされてコピーされる。

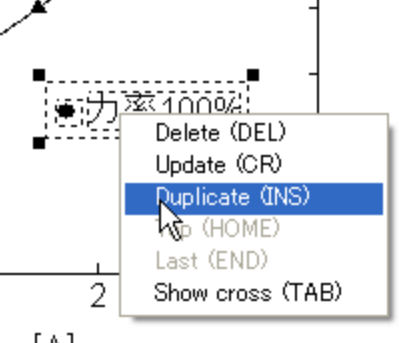

ドラッグして動かすとコピーされており、 コピーされた方をそれぞれ変更する。

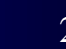

グラフの縦横を自由に変えて サイズを変更したい場合は 内側をドラッグする。

グラフの縦横比を保って サイズを拡大縮小したい場合は 外側をドラッグする。

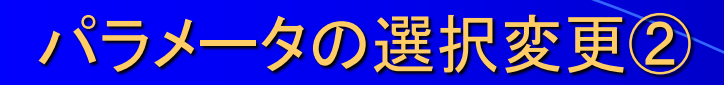

尽

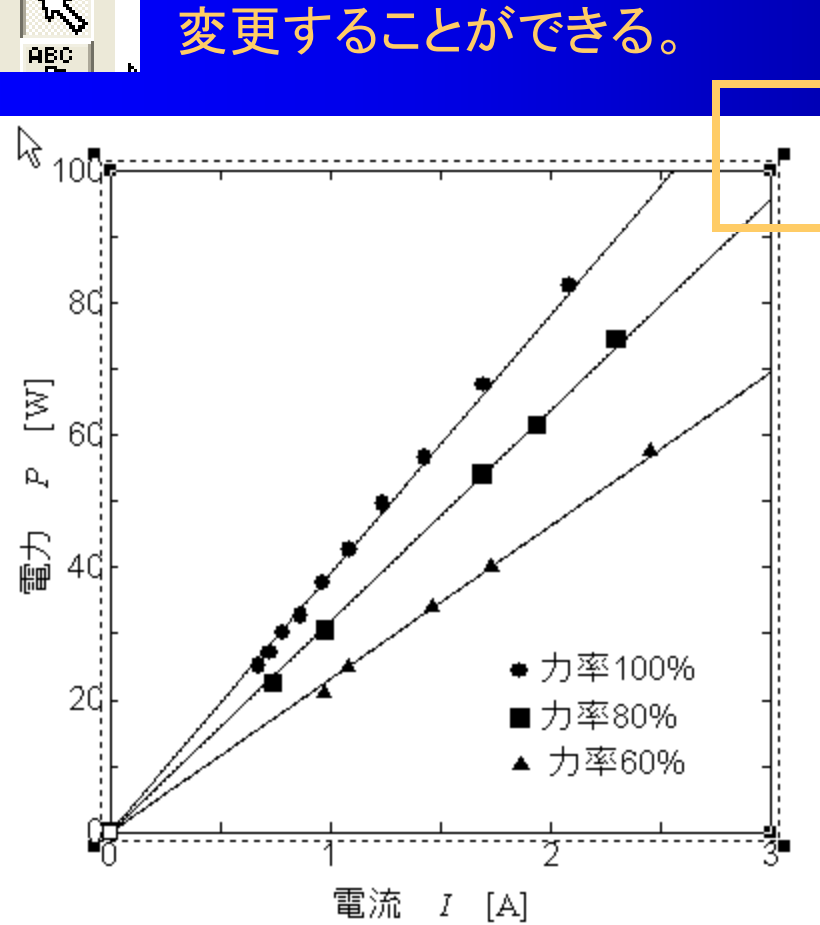

同様にグラフサイズも

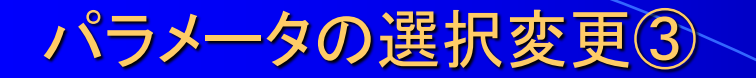

### 縦横比を変えてサイズを変更した例

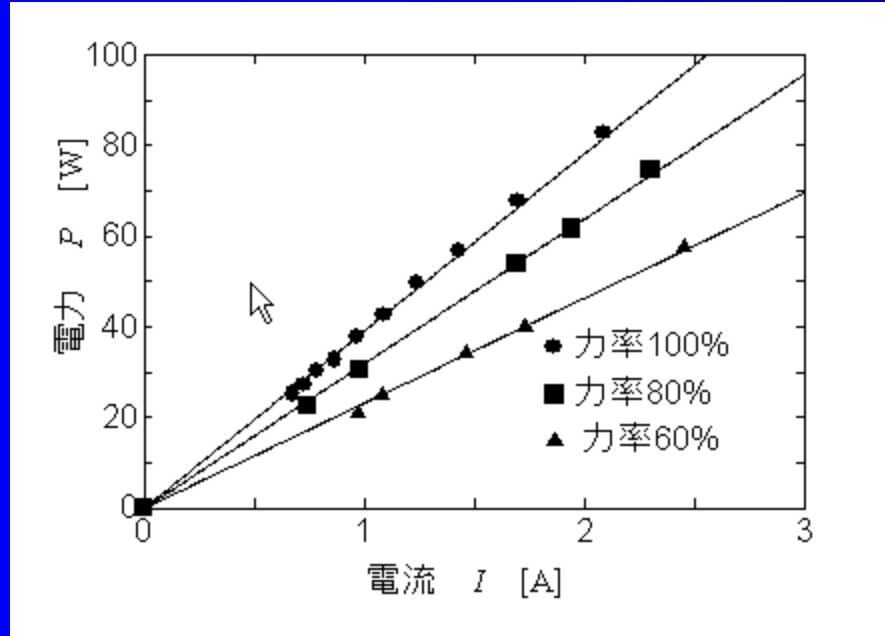

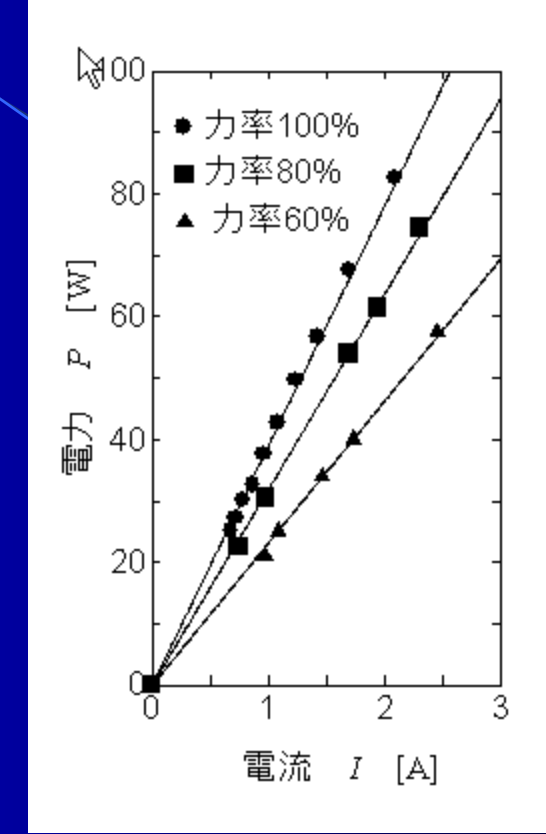